# *MANUAL DE USO GES PARA EL PROFESOR*

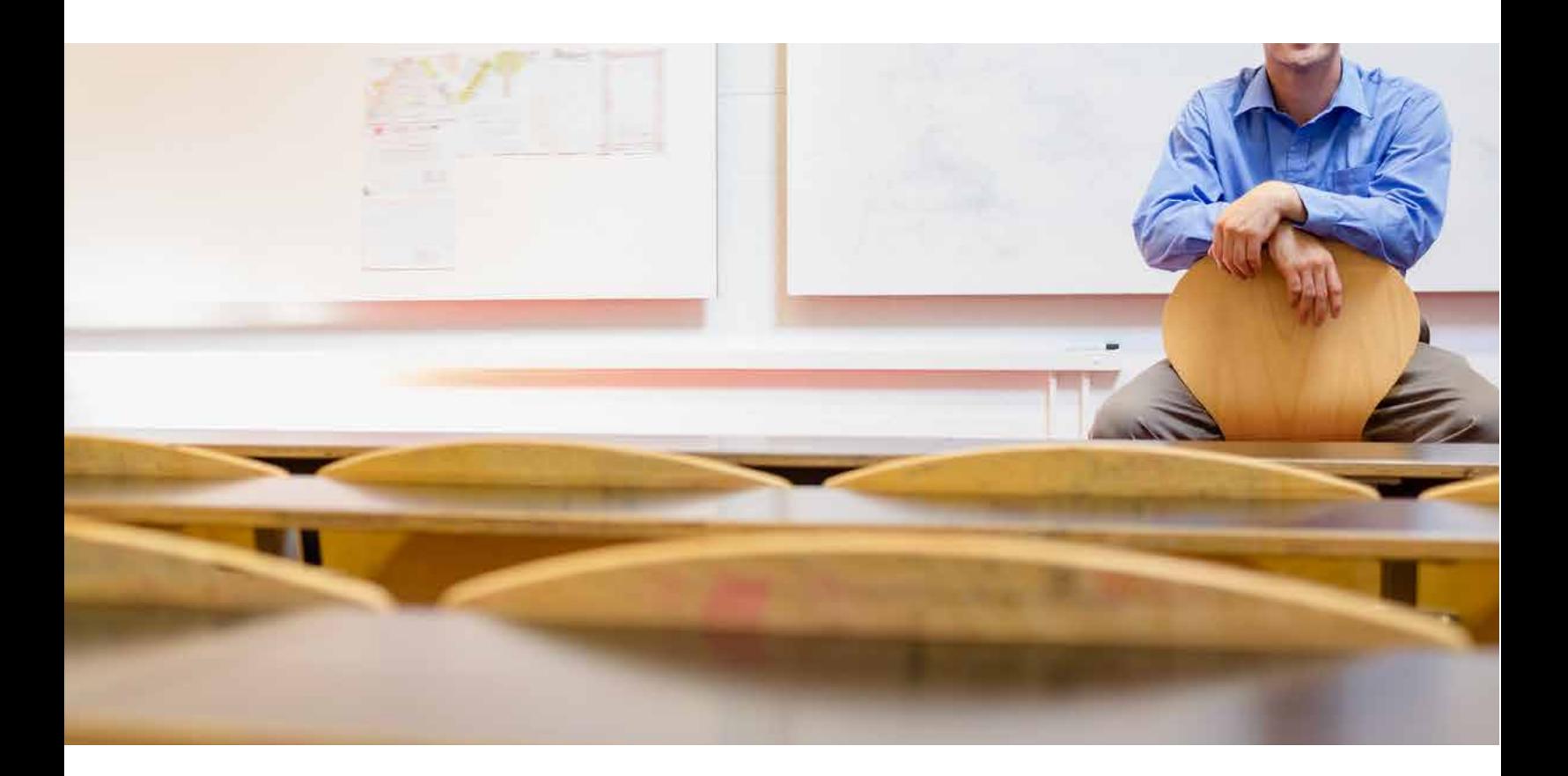

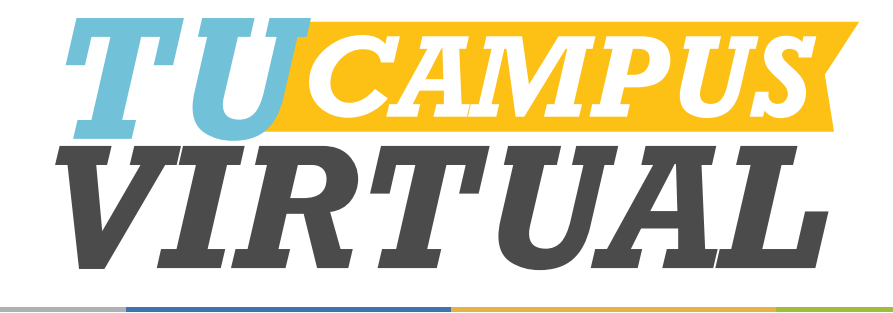

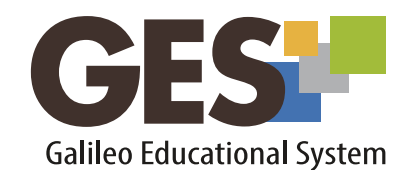

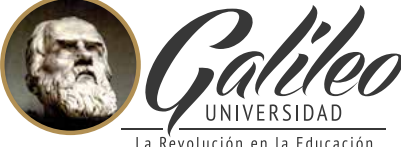

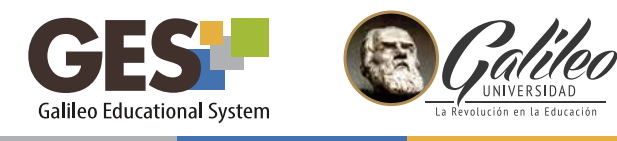

#### *Bienvenido a GES*

GES es la plataforma educativa virtual de la Universidad Galileo. Su nombre son las siglas de *G*alileo *E*ducational *S*ystem.

Utilizando la plataforma GES podrá configurar en línea elementos y recursos que apoyen su actividad docente, apoyando el proceso de enseñanza-aprendizaje y facilitando su labor.

El presente manual muestra la configuración y uso de las funciones para docentes disponibles la sección CURSOS ACTUALES, como:

- Subir o cargar el programa del curso
- Subir y compartir material y recursos con el alumno
- Configurar asignaciones
- Revisar y calificar asignaciones
- Crear y configurar foros

¡Le invitamos a explorarlo y utilizarlo!

HelpDesk Universidad Galileo Torre 1, 4to Nivel oficina 413 E-mail: ayudages@galileo.edu Tel: 2423 8000 Ext. 7411 - 7412

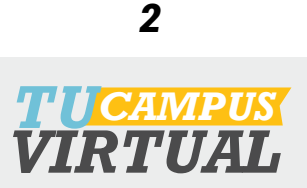

 $\overline{\phantom{a}}$ 

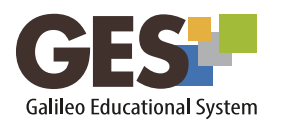

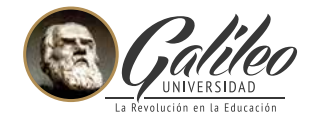

#### **TABLA DE CONTENIDO**

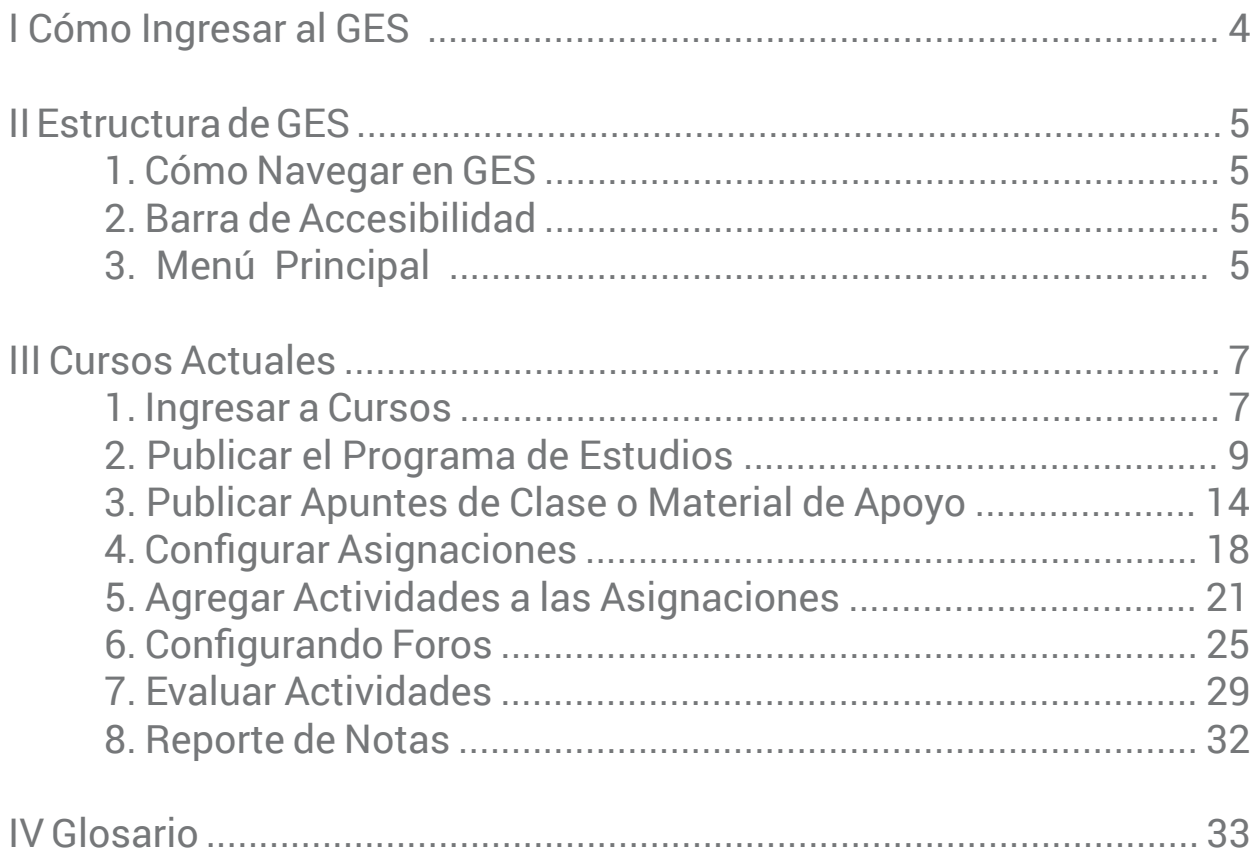

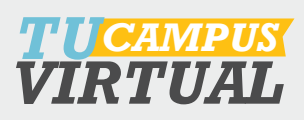

<span id="page-3-0"></span>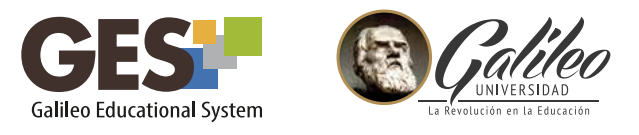

#### *I. CÓMO INGRESAR A GES*

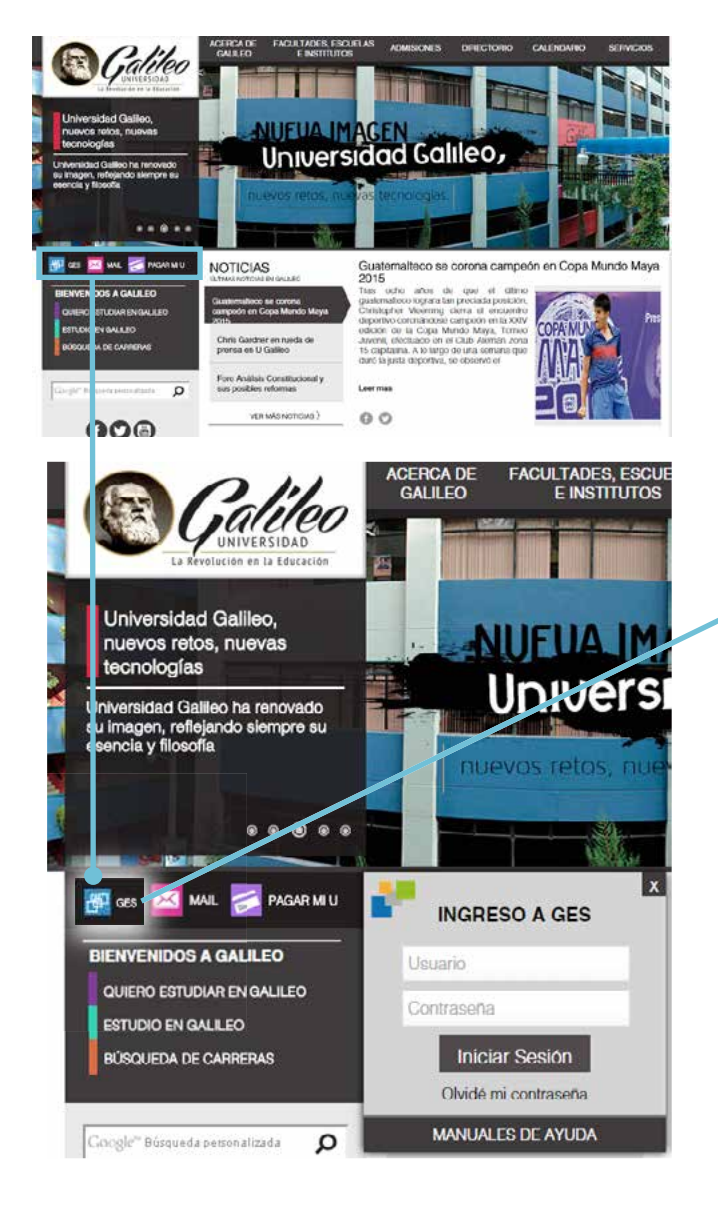

1. Visite www.galileo.edu

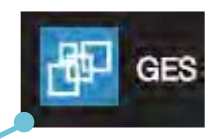

2. De clic sobre el ícono de *GES* que se encuentra en el menú lateral del portal.

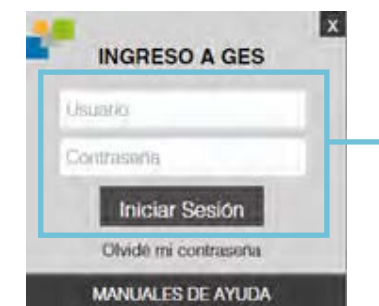

3. Complete el formulario de ingreso, escribiendo su correo Galileo y contraseña. Luego dé clic en el botón *Iniciar Sesión*

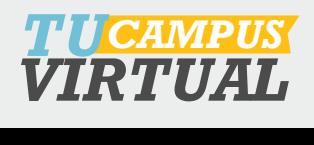

<span id="page-4-0"></span>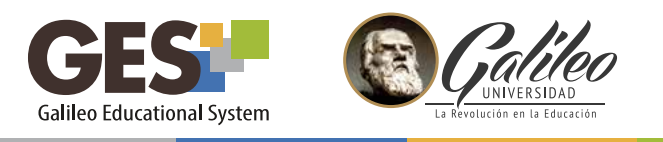

#### *II. ESTRUCTURA DE GES*

## *1. CÓMO NAVEGAR EN GES*

1. Al ingresar a la plataforma GES, encontrará los siguientes elementos:

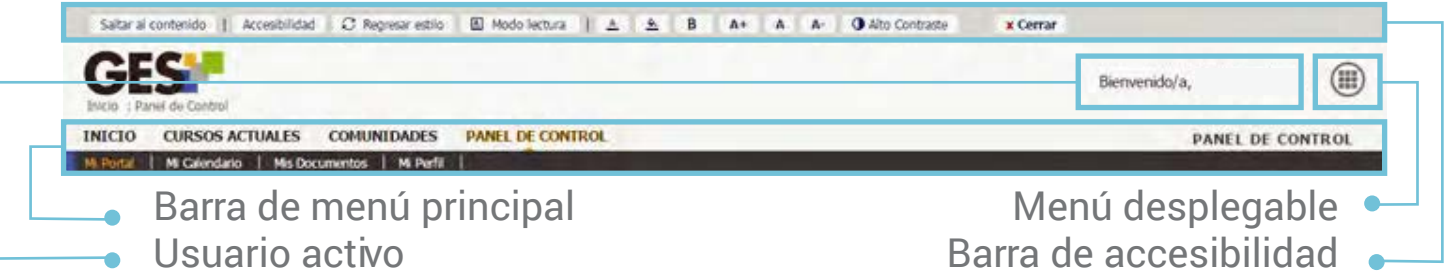

Éstos le permitirán navegar y acceder a las diferentes funciones y herramientas disponibles en GES.

A continuación se describe cada uno de los elementos.

#### *2. BARRA DE ACCESIBILIDAD*

En esta barra encontrará las siguientes opciones:

*Saltar al contenido:* presenta el contenido de la pantalla actual. *Accesibilidad:* muestra información sobre la accesibilidad del sitio. *Regresar estilo:* regresa la vista del portal a la configuración inicial *Modo lectu ra:* cambia la visualización de la pantalla al modo indicado

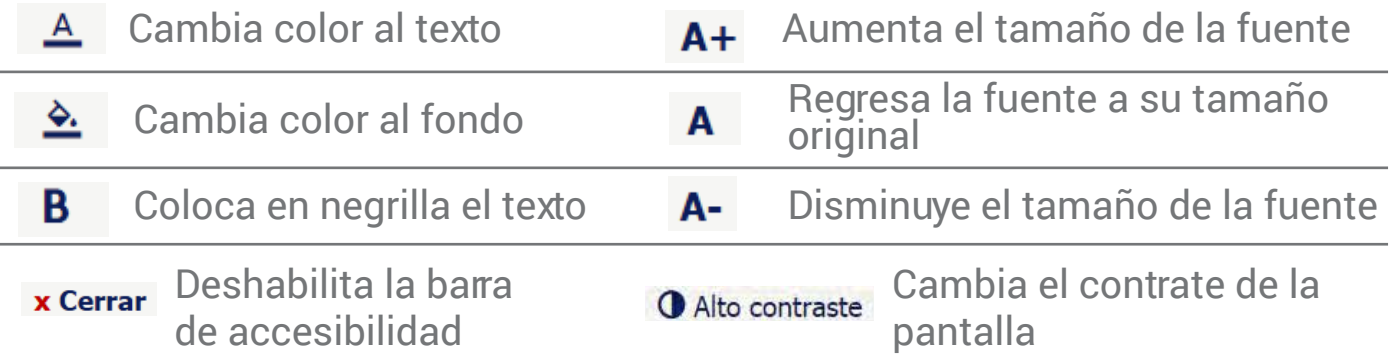

### *3. MENÚ PRINCIPAL*

Cada elemento que aparece en la barra de menú principal se conoce como sección y cada sección está formada por diferentes bloques a los que se les llama portlets.

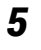

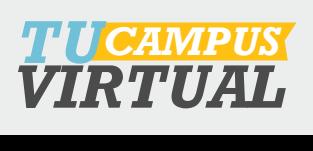

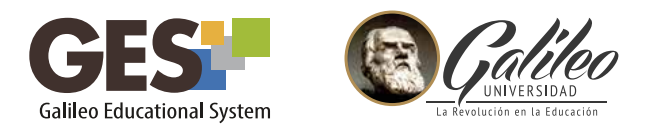

#### *SECCIONES DEL MENÚ PRINCIPAL*

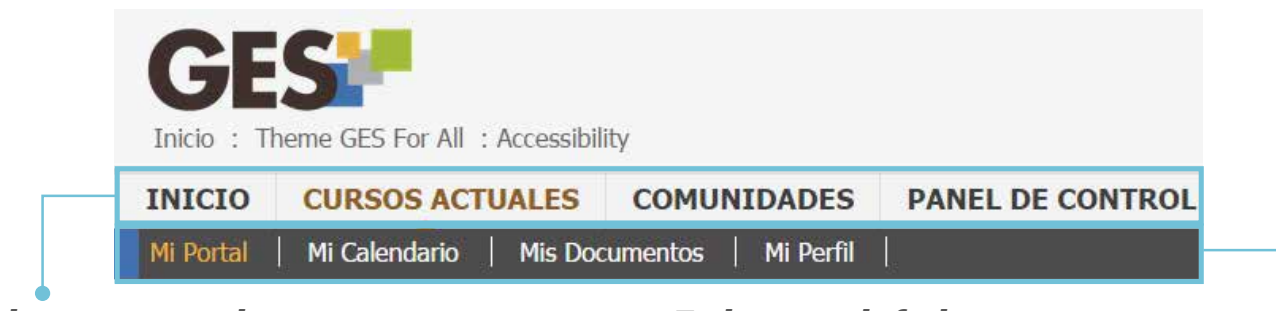

#### *En la pa rte superior: En la pa rte inferior: INICIO*

Contiene información general de temas de interés, muestra los portlets de Mi portal: noticias, resumen de actividades académicas y personales del día, preguntas frecuentes, foros y cuestionarios que el usuario tiene activos.

#### *CURSOS ACTUALES*

Muestra los cursos que tiene asignados

#### *COMUNI DADES*

Presenta información sobre las comunidades a las que perteneces, permite darte de alta o baja de una comunidad

#### *PANEL DE CO NTROL*

Muestra los portlets: herramientas administrativas, herramientas, ayuda general, opciones personales, mi cuenta y privacidad. En esta sección puedes personalizar el portal, configurar tu perfil y hacer uso de servicios, como pagar la universidad, cambiar contraseña, subir o cambiar tu fotografía, enviar mensajes, etc.

#### *MI PORTAL*

Muestra los portlets: noticias, resumen de actividades académicas y personales del día, preguntas frecuentes, foros y cuestionarios que el usuario tiene activos.

#### *MI CALEN DARIO*

Te permite configurar tu calendario, administrando tareas académicas y personales; las cuales puedes visualizar por día, semana, mes y lista.

#### *MIS DOCUME NTOS*

Dentro de esta sección se encuentra un listado de carpetas con los distintos documentos publicados en los cursos asignados.

#### *MI PERFIL*

Contiene toda tu información personal, académica, médica, experiencia laboral, etc. Esta la debe actualizar constantemente para que tu registro esté al día.

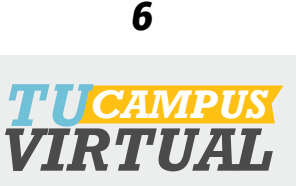

<span id="page-6-0"></span>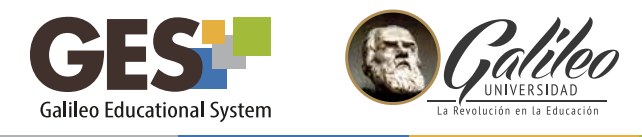

#### *III. CURSOS ACTUALES*

Todas las acciones relacionadas con las funciones académicas de los cursos que tiene asignados, las encuentras en la sección CURSOS ACTUALES.

#### *1. INGRESAR A CURSOS*

Al activar la opción CURSOS ACTUALES, la plataforma le mostrará una ventana con los cursos que tiene asignados, para ingresar a un curso, solo debe seleccionarlo dando clic sobre su nombre.

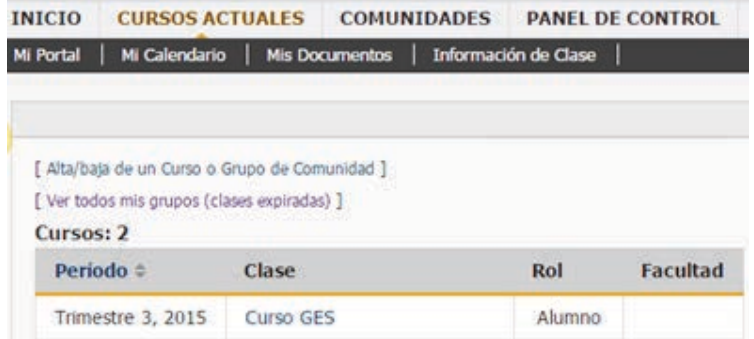

Cuando haya ingresado al curso podrá observar el menú de cursos actuales, con las siguientes opciones:

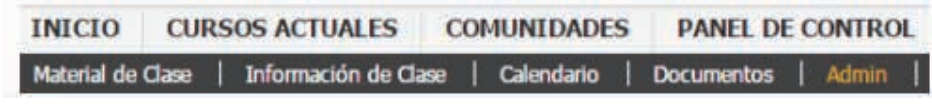

En los siguientes puntos podrá revisar a detalle el contenido y acciones de la labor docente que puede realizar en cada una de las pestañas.

#### **1.1 Material de clase**

En esta pestaña podrá configurar: **a. Apuntes de clase:** publique las notas o contenidos de clase

- **b. Material de apoyo:** comparta material adicional con los estudiantes
- **c. Asignaciones:** configure las actividades asignadas a los alumnos y su respectiva ponderación.
- **d. Evaluaciones:** califique en línea y publique las notas de las actividades realizadas por los estudiantes.
- **e. Foros:** Cree foros para compartir, colaborar o debatir sobre algún tema de interés con los estudiantes.

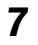

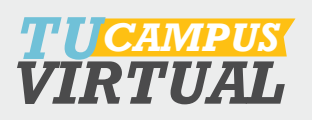

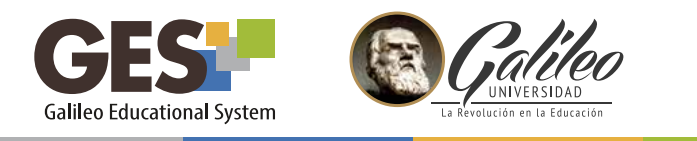

**1.2 Información de clase** 

En esta opción encontrará los siguientes portlets:

- **a. El programa de estudios:** suba o cree el programa del curso.
- **b. Equipo docente:** muestra su información y la de otros docentes o auxiliares asociados al curso (nombre, correo y rol) a los estudiantes.
- **c. Miembros:** visualice la información de los participantes de su curso, también podrá enviarles correos a todos o algunos de ellos por medio del correo galileo.
- **d. Calendario y Noticias:** programe y comparta con sus estudiantes las actividades y noticias del curso
- **e. Planificación:** visualice las actividades pendientes y próximas a vencer.
- 1.3 **Calendario:** programe sus actividades docentes y personales.
- 1.4 **Documentos:** consulte, descargue y comparta documentos que hayas subido a la plataforma.
- 1.5 **Admin:** utilice esta función para configurar los diferentes portles, se recomienda utilizarla según las instrucciones dadas, ya que todo cambio hecho en esta sección afectará el funcionamiento o visualización de su curso.

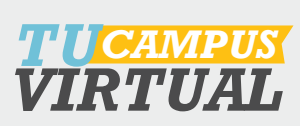

<span id="page-8-0"></span>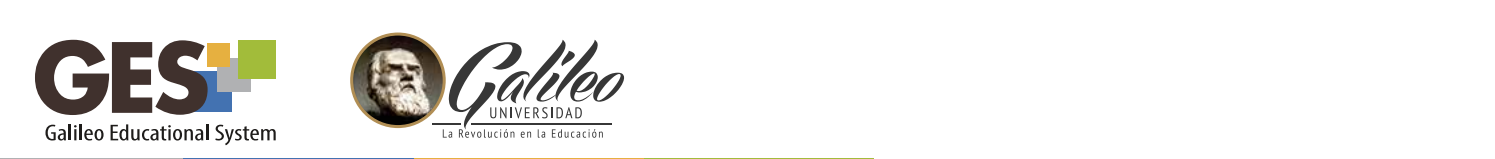

#### *2. PUBLICAR EL PROGRAMA DE ESTUDIOS*

Para publicar y compartir con sus alumnos el programa de estudios, la plataforma le ofrece tres opciones:

**Subir:** utilice esta opción si usted posee el programa en un documento Word o pdf.

**Enlazar:** cuando el programa se encuentre en un sitio web.

**Ver programa en GES:** si desea crear su programa desde la plataforma.

#### **2.1 Subir el programa**

2.1.1 Seleccione la pestaña **Información de clase** pestaña **Información de Clase**

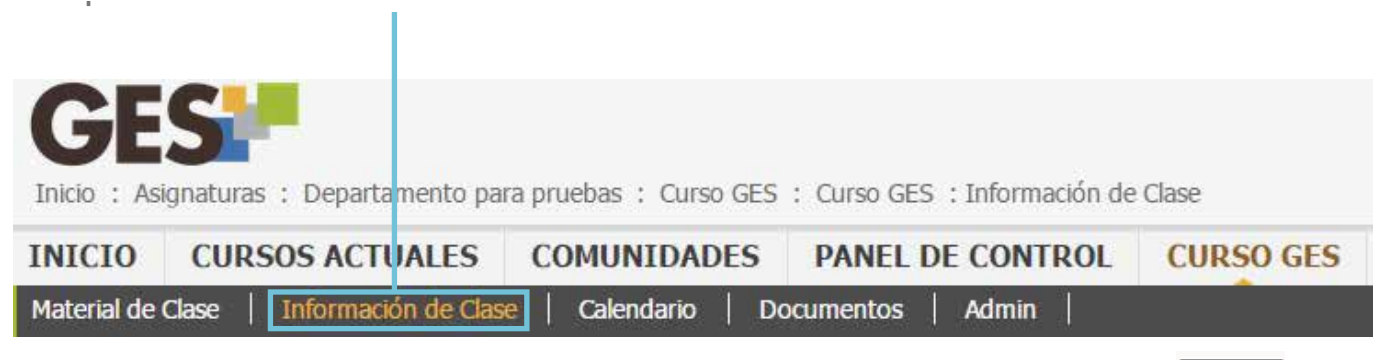

**Subir** 

2.1.2 Ubique el portlet Programa de estudios, dé clic sobre el botón 1.4 Ubique el Portlet **Programa de estudios** 

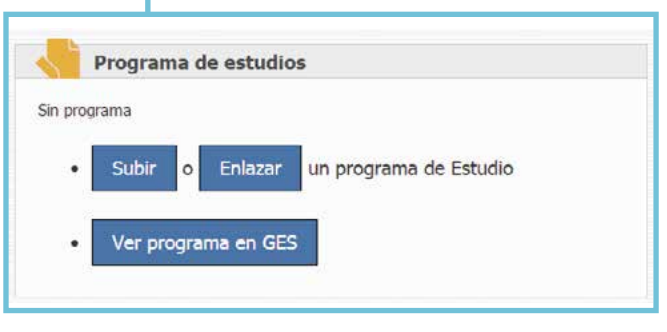

Observará que la plataforma le presenta tres opciones para publicar el programa

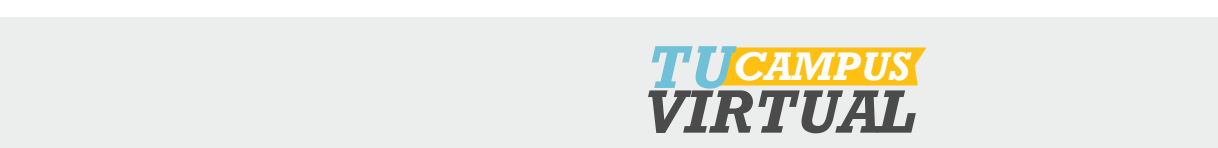

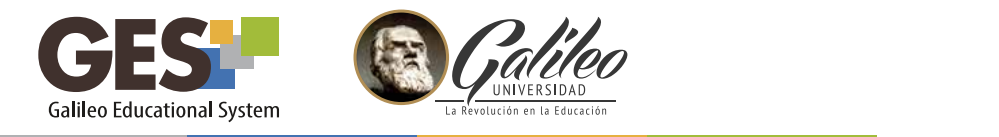

2.1.3 En la siguiente ventana, dé clic sobre el botón Seleccionar archivo busque la ubicación de su archivo y ábralo.

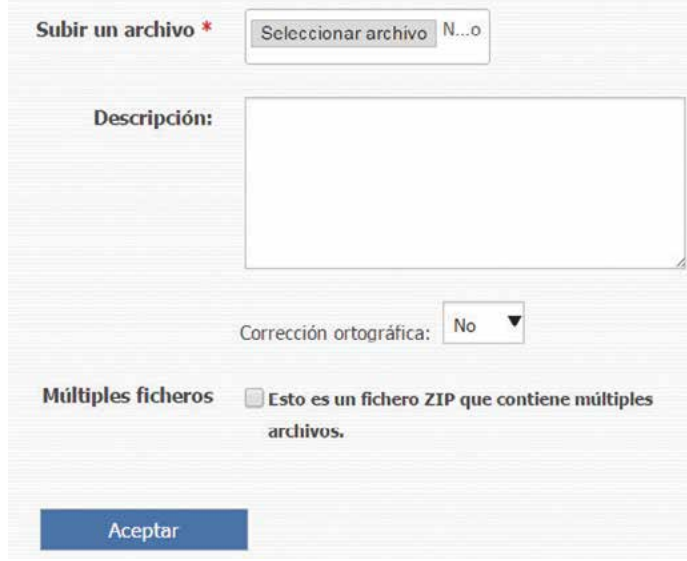

- escriba una bre *VIRTUAL* 2.1.4 En el bloque **Descripción** escriba una breve presentación de su programa, esto es opcional.
- 2.1.5 Si su programa está contenido en varios archivos, súbalos en una carpeta comprimida y active la opción múltiples ficheros.

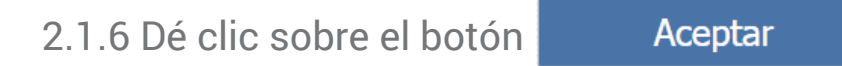

El programa lo visualizarán los alumnos en la pestaña **información de clase**

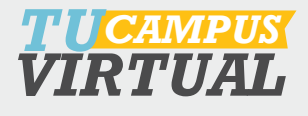

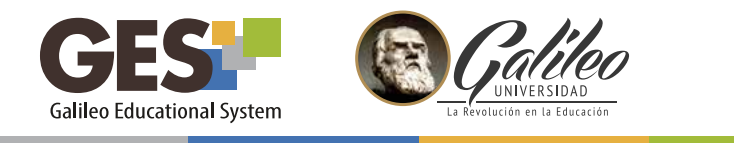

#### *2.2. ENLAZAR PROGRAMA*

- 2.2.1 En el Portlet **Programa de estuidos**, dé clic sobre el botón Enlazar
- 2.2.2 Observará la siguiente ventana, escriba en URL: la dirección web donde se encuentra publicado su programa, luego dé clic sobre el botón Crear.

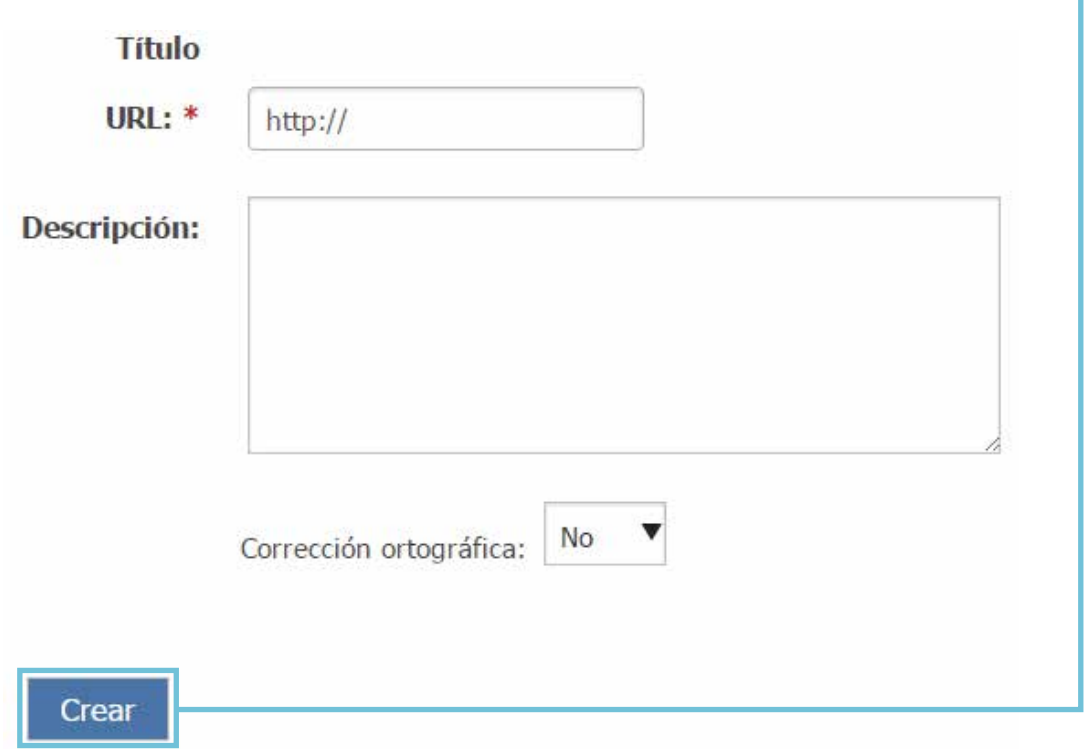

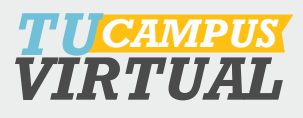

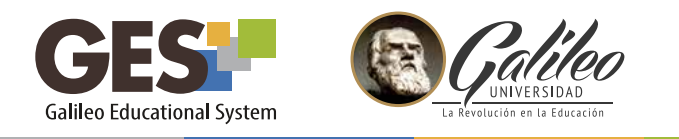

#### *2.3 VER PROGRAMA EN GES*

2.3.1 En el Portlet **Programa de estudios,** dé clic sobre el botón

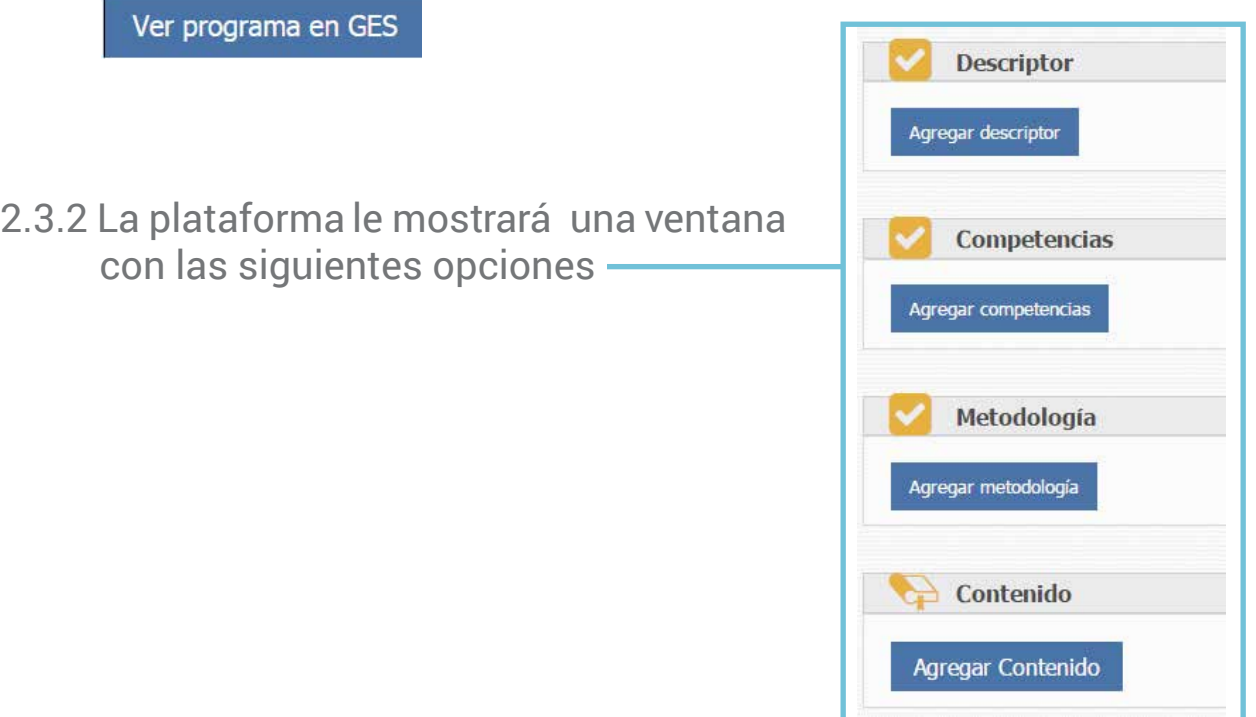

2.3.3 Elabore el contenido de su programa, llenando la información correspondiente a: descriptor, competencias, metodología, contenido, evaluación, requisitos adicionales y bibliografía, dando clic en el botón Agregar de cada elemento.

También puede utilizar la siguiente barra de opciones, para navegar entre los elementos de su programa, ésta se activará en el momento que usted agregue la primera información.

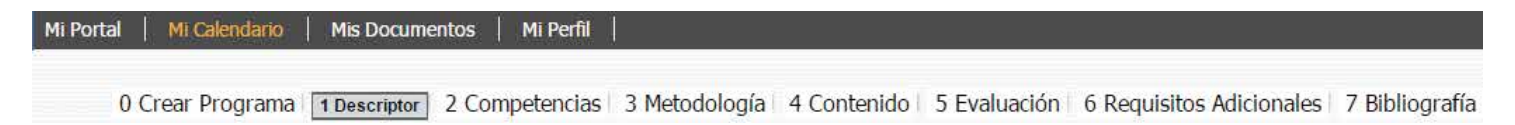

Al publicar en GES el programa de estudios, éste estará disponible en línea para todos los alumnos asignados en su curso, quienes podrán consultarlo o descargarlo en cualquier momento, además se contribuye al ahorro de papel ya que no es necesario imprimir ni sacar fotocopias.

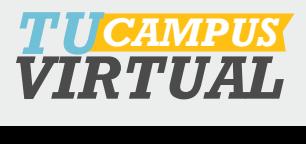

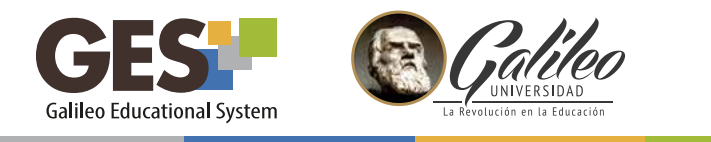

**2.4 Editar o eliminar el programa de estudios**

Utilice esta opción para quitar la publicación o enlace actual de su programa de estudios y/o si desea publicar una versión actualizada, en este caso, deberá eliminar el programa actual y luego completar los pasos anteriores para subir, enlazar o crear la nueva versión del programa.

2.4.1 Seleccione la pestaña **Admin** y ubique el portlet **Administración de programas**.

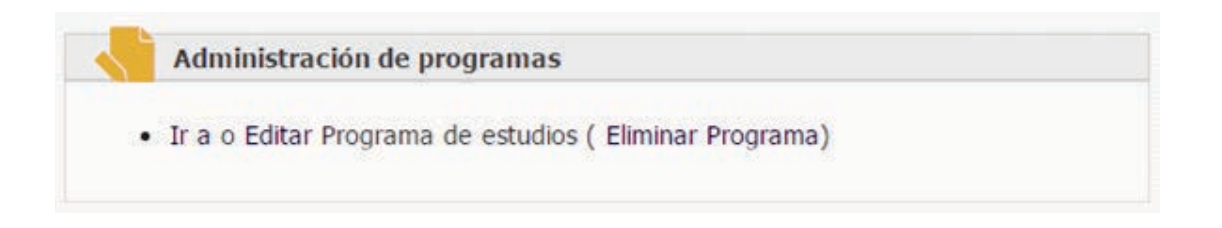

- 2.4.2 Seleccione editar si desea actualizar o hacer cambios en su programa.
- 2.4.3 Seleccione el enlace Eliminar Programa, si desea borrarlo, en este caso la plataforma le mostrará el siguiente mensaje:

¿Desea realmente borrar el archivo "programaAdmon" y todas sus versiones? No se podrá recuperar

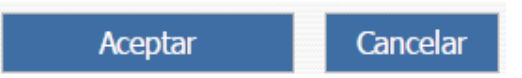

2.4.4 Presione el botón Aceptar si realmente desea borrar el programa o Cancelar si prefiere mantenerlo.

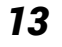

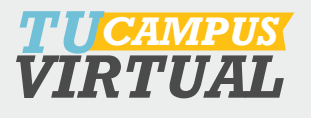

<span id="page-13-0"></span>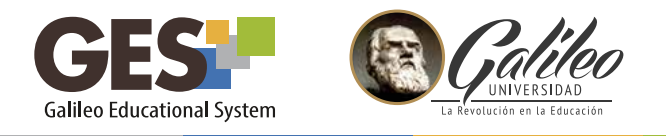

#### *3. PUBLICAR APUNTES DE CLASE O MATERIAL DE APOYO*

Apuntes de clase y material de apoyo son dos opciones que le ofrece GES para publicar y compartir archivos o enlaces a otras páginas de internet con sus estudiantes, apoyando con esta información el proceso de enseñanza-aprendizaje.

**Apuntes de clase:** Le permite compartir con los estudiantes información y contenido de los temas vistos, como las presentaciones que explicó en clase, documentos con notas, investigaciones, revistas electrónicas y un sinfín de material para el estudio y consulta.

**Material de apoyo:** Utilícela para presentar a los estudiantes información adicional al contenido del curso, que facilitará su aprendizaje al ampliar los temas vistos en clase, como bibliografía sugerida.

Para agregar apuntes de clase o material de apoyo, realice los siguientes pasos:

3.1 Ingrese a su curso, utilizando la opción **CURSOS ACTUALES**

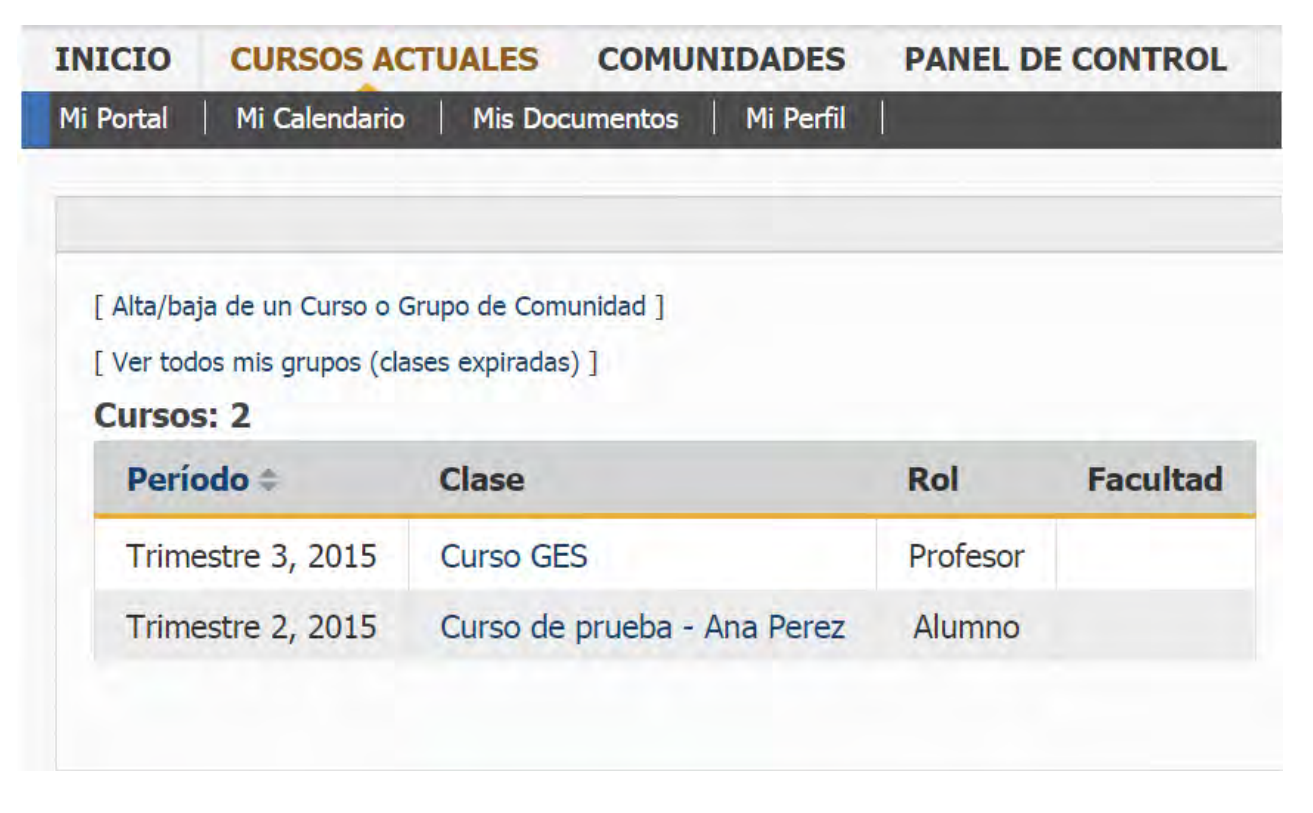

![](_page_13_Picture_9.jpeg)

![](_page_14_Picture_0.jpeg)

3.2 Seleccione la pestaña **Material de Clase** y ubique el portlet que desea configurar **Apuntes de Clase o Material de Apoyo**

![](_page_14_Picture_39.jpeg)

Para publicar información en Apuntes de Clase y Material de Apoyo el procedimiento es el mismo, a continuación se presentan las opciones para: añadir archivo, crear un enlace o nueva carpeta.

![](_page_14_Picture_5.jpeg)

![](_page_15_Picture_0.jpeg)

#### *3.3 Añadir a rchivo:*

- 3.3.1 Dé clic sobre el botón Añadir archivo
- 3.3.2 En la siguiente ventana dé clic sobre el botón seleccionar archivo, busque la ubicación de su archivo y ábralo.

![](_page_15_Picture_79.jpeg)

- 3.3.3 Escriba el título y descripción del material que está subiendo (esto es opcional)
- 3.3.4 Si el material que desea subir está contenido en varios archivos, súbalos en una carpeta, comprimida y active la opción múltiples ficheros.
- 3.3.5 Al finalizar, dé clic sobre el botón Aceptar

#### *3.4 Crear un enlace:*

- 3.4.1 Dé clic sobre el botón Crear un enlace
- 3.4.2 Escriba la dirección del sitio, donde se encuentra publicado su programa
- 3.4.3 Dé clic en crear

![](_page_15_Picture_13.jpeg)

![](_page_16_Picture_0.jpeg)

#### *3.5 Nueva carpeta*

Esta opción le permite organizar los archivos en carpetas, para presentarlos por unidad, tema o la clasificación que usted elija.

- 3.5.1 Dé clic sobre el botón Nueva Carpeta
- 3.5.2 En la siguiente ventana, ingrese la información de su nueva carpeta:
	- Título: nombre de la carpeta (dato obligatorio)
	- Descripción: breve información sobre el contenido de la carpeta (dato opcional)

![](_page_16_Picture_75.jpeg)

- 3.5.3 Al finalizar, presione el botón
- 3.5.3 Al finalizar, presione el botón **de Aceptar.**<br>3.5.4 La plataforma le mostrará la carpeta creada. Para subir o enlazar información dentro de ella, siga los pasos para añadir un archivo o crear un enlace.

![](_page_16_Picture_76.jpeg)

![](_page_16_Picture_12.jpeg)

<span id="page-17-0"></span>![](_page_17_Picture_0.jpeg)

# **4. CONFIGURAR ASIGNACIONES**

Las actividades de aprendizaje como tareas, proyectos, exámenes, etc. son identificadas en el portal con el nombre de *Asignaciones*.

#### *4.1 CREAR ASIGNACIONES*

*1. Creación de asignaciones* 4.1.1 Dentro de la Sección *CURSOS ACTUALES*

1.1 Ingrese a su curso utilizando la opción *CURSOS ACTUALES* Seleccione la pestaña *Material de Clase* y ubique el portlet *Asignaciones.* 

![](_page_17_Picture_6.jpeg)

Asigne la ponderación a cada asignación. Asigne la ponderación a cada asignación.

 Deje en blanco la ponderación si no desea utilizar ese tipo de asignación. Deje en blanco la ponderación si no desea utilizar ese tipo de asignación. El total de ponderación debe sumar 100 puntos. El total de ponderación debe sumar 100 puntos.

Presione el botón

![](_page_17_Picture_11.jpeg)

![](_page_18_Picture_0.jpeg)

#### *4.2 Administrar tipos de asignación*

Realice los siguientes pasos para modificar la configuración de sus asignaciones.

4.2.1 Ubique el portlet *Evaluaciones.*

![](_page_18_Picture_41.jpeg)

4.2.2 Presione el enlace

![](_page_18_Picture_6.jpeg)

![](_page_18_Picture_7.jpeg)

![](_page_19_Picture_0.jpeg)

4.2.3 La plataforma le mostrará las asignaciones y la ponderación definidas, las cuales pueden cambiar si desea, editándolas, eliminándolas o agregando asignaciones.

![](_page_19_Picture_38.jpeg)

![](_page_19_Picture_4.jpeg)

<span id="page-20-0"></span>![](_page_20_Picture_0.jpeg)

#### *5. AGREGAR ACTIVIDADES A LAS ASIGNACIONES* Antes de crear una actividad se deben configurar las asignaciones del curso, las c. Actividades a las actividades de aprendización de aprendización de aprendización de aprendización de aprendi

Después de configurar las asignaciones, se deben crear las actividades de aprendizaje relacionadas a cada asignación.

- 5.1 Seleccione la pestaña **Material de Clase**, ubique el portlet **Asignaciones**, observe que aparecen los nombres de las asignaciones que usted configuró con su respectiva ponderación.
- 5.2 Ubique la asignación que desea configurar, en este caso se mostrará un ejemplo con la asignación tareas. 1. Ingrese a su curso, utilizando la opción *CURSOS ACTUALES* 2. Seleccione la pestaña *Material de Clase* y ubique el portlet *Asignaciones.* Aquí se mostrarán los diferentes tipos de asignación careas, se eleccione la creados, se eleccione la creado de

![](_page_20_Picture_93.jpeg)

![](_page_20_Picture_6.jpeg)

![](_page_20_Picture_7.jpeg)

![](_page_21_Picture_0.jpeg)

5.4 La plataforma le mostrará una ventana para configurar la asignación. Todos los campos identificados con \* deben llenarse obligatoriamente.

![](_page_21_Picture_79.jpeg)

Indique fecha límite de entrega de la tarea

Indique hora límite de entrega de la tarea

Coloque la cantidad de estudiantes que realizarán la tarea. Para tarea individual coloque 1. Si fuera en parejas coloque 2.

![](_page_21_Picture_80.jpeg)

![](_page_21_Picture_8.jpeg)

![](_page_22_Picture_0.jpeg)

![](_page_22_Picture_1.jpeg)

![](_page_22_Picture_83.jpeg)

![](_page_22_Picture_84.jpeg)

Si desea que la tarea configurada se asigne a varias clases o secciones active la casilla.

5.5 Al finalizar la configuración de la tarea, dé clic en botón

Aceptar

5.6 La plataforma regresará a la ventana de asignaciones y mostrará la actividad creada

![](_page_22_Picture_8.jpeg)

![](_page_22_Picture_9.jpeg)

![](_page_23_Picture_0.jpeg)

![](_page_23_Picture_1.jpeg)

Si desea:

Visualizar la actividad, utilice el ícono de la lupa Editar la actividad, utilice el ícono del lápiz Eliminar la actividad, utilice el ícono

Q

![](_page_23_Picture_6.jpeg)

<span id="page-24-0"></span>![](_page_24_Picture_0.jpeg)

#### *6. CONFIGURANDO FOROS*

Un foro es un canal de comunicación asincrónico que permite a los usuarios publicar, leer y responder mensajes. Utilizando esta herramienta los participantes podrán hacer consultas, analizar, compartir y debatir sobre temas de interés.

#### *6.1 Creación de foro*

- 6.1.1 Ingrese a su curso, utilizando la opción *CURSOS ACTAULE*
- 6.1.2 Seleccione la pestaña *Admin* y ubique el portlet *Administración de foros*

![](_page_24_Picture_6.jpeg)

- 6.1.3 Dé clic sobre el botón Nuevo Foro de Discusión
- 6.1.4 La plataforma le mostrara el siguiente formulario, para configurar el nuevo foro.

![](_page_24_Picture_9.jpeg)

*VIRTUAL*

![](_page_25_Picture_0.jpeg)

![](_page_25_Picture_1.jpeg)

![](_page_25_Picture_65.jpeg)

6.1.5 Al finalizar la configuración, dé clic en aceptar.

6.1.6 La plataforma le mostrará el foro creado en *Administración de foros*

![](_page_25_Picture_66.jpeg)

Si desea editar un tipo de asignación, utilice el ícono del lápiz

![](_page_25_Picture_7.jpeg)

![](_page_25_Picture_8.jpeg)

![](_page_26_Picture_0.jpeg)

#### *6.2 Administración de foros*

Realice esta acción, solo después de haber creado el foro.

6.2.1 En el bloque Administración de foros, de clic en el botón Administrar

![](_page_26_Picture_53.jpeg)

Esta acción también la puede realizar al seleccionar el foro creado, en el portlet *Foros* ubicado en la pestaña *Material de Clase.*

![](_page_26_Picture_54.jpeg)

6.2.2 La plataforma mostrará la siguiente ventana, dé clic sobre *Enviar un nuevo mensaje*

![](_page_26_Picture_55.jpeg)

![](_page_26_Picture_10.jpeg)

![](_page_27_Picture_0.jpeg)

6.2.4 Se abrirá la pantalla donde podrá escribir el tema principal del foro.

![](_page_27_Picture_74.jpeg)

Puede utilizar los siguientes íconos para insertar objetos a su mensaje:

![](_page_27_Picture_4.jpeg)

6.2.5 Antes de enviar su mensaje puede revisarlo haciendo clic sobre el botón vista preliminar cuando esté listo para publicar, solo presione clic sobre Enviar

![](_page_27_Picture_6.jpeg)

![](_page_27_Picture_8.jpeg)

<span id="page-28-0"></span>![](_page_28_Picture_0.jpeg)

#### *7. EVALUAR ACTIVIDADES ¿CÓMO EVALÚO ACTIVIDADES?*

El procedimiento para evaluar las diferentes actividades (tareas, exámenes, proyectos, etc.) es el mismo para cada asignación. A continuación, se ejemplifica cómo evaluar una tarea.

7.1 Dentro de la Sección **CURSOS ACTUALES**  1. Ingrese a su curso, utilizando la opción *CURSOS ACTUALES*

Seleccione la pestaña **Material de Clase** y ubique el bloque **Evaluaciones** 2. Seleccione la pestaña *Material de Clase* y ubique el portlet *Evaluaciones*

![](_page_28_Picture_5.jpeg)

![](_page_28_Picture_6.jpeg)

7.2 Dé clic sobre el nombre de la tarea que evaluará, para este ejemplo se utilizará "Administración I"

![](_page_28_Picture_8.jpeg)

![](_page_28_Picture_9.jpeg)

![](_page_29_Picture_0.jpeg)

7.3 La plataforma le mostrará una ventana con las siguientes opciones.

![](_page_29_Picture_81.jpeg)

 *Información:* Contiene información general de la tarea.

*Evaluados:* Esta sección muestra a todos los estudiantes que ya fueron evaluados y la respectiva nota.

*No Evaluados:* Esta sección muestra a los estudiantes que enviaron la tarea pero que aún no ha sido calificada.

 *No han respondido:* Presenta el listado de estudiantes que aún no han enviado r la tarea.

*Evaluar con Excel:* Permite trasladar todo el listado de estudiantes dontro de Un archivo .xls reconocido por Excel para poder realizar la calificación.

7.4 Para evaluar a estudiantes seleccione la pestaña No Evaluados.

Este número indica la cantidad de alumnos que no han sido evaluados

![](_page_29_Picture_10.jpeg)

![](_page_29_Picture_11.jpeg)

![](_page_29_Picture_12.jpeg)

![](_page_30_Picture_0.jpeg)

7.5 Dé clic en "Ver respuesta" para revisar la tarea enviada por el estudiante.

![](_page_30_Picture_56.jpeg)

- 7.6 Debe asignar una nota sobre 100 en la casilla de "Nota máxima" (aunque la nota sea por porcentaje o valor neto, está siempre debe calificarse sobre 100 puntos) y escribir un breve comentario con respecto a la evaluación de la tarea, este servirá para retroalimentar al estudiante.
- 7.7 Al terminar de calificar a todos los estudiantes, dé clic en el botón:

![](_page_30_Picture_5.jpeg)

7.8 La plataforma mostrará los alumnos evaluados y sus respectivas notas en la pestaña

![](_page_30_Picture_7.jpeg)

![](_page_30_Picture_8.jpeg)

![](_page_30_Picture_9.jpeg)

![](_page_31_Picture_0.jpeg)

![](_page_31_Picture_1.jpeg)

![](_page_31_Picture_47.jpeg)

Si desea editar una nota, dé clic sobre el ícono del lápiz,  $\epsilon$ recuerde que deberá razonar el cambio.

Si desea eliminar una nota de clic sobre el ícono de la equis,  $\bullet$  en este caso la plataforma enviará un mensaje al alumno y a usted, indicando que la nota fue eliminada.

Utilizar esta herramienta le facilitará el proceso de evaluación, además automáticamente irá generando el reporte general de notas, permitiéndole tener sus cuadros siempre al día.

![](_page_31_Picture_7.jpeg)

<span id="page-32-0"></span>![](_page_32_Picture_0.jpeg)

#### 8. REPORTE DE NOTAS<sup>?</sup>

 reporte le servirá para verificar en forma general o específica las notas que ha obtenido cada estudiante en las asignaciones del curso.

8.1 Ingrese a su curso, utilizando la opción **CURSOS ACTUALES**

8.2 Seleccione la pestaña *Admin* y ubique el porlet *Administración de evaluación.* 

![](_page_32_Picture_5.jpeg)

- 8.3 Dé clic en el enlace **"Reporte de notas".**
- 8.4 Se activará una pantalla donde podrá visualizar el *reporte general,* que contiene todas las evaluaciones del curso y su ponderación.

También mostrará una pestaña por tipo de asignación, donde podrá visualizar las notas específicas de cada alumno.

![](_page_32_Picture_9.jpeg)

![](_page_32_Picture_10.jpeg)

![](_page_33_Picture_0.jpeg)

8.5 Si desea exportar el listado de alumnos, dé clic sobre la opción **exportar a CSV**

![](_page_33_Picture_80.jpeg)

8.6 La plataforma descargará un archivo que podrá abrir en Excel. Si desea conservar este archivo, deberá guardarlo en un medio de almacenamiento fijo.

#### *9. ENVIAR NOTAS A CONTROL ACADÉMICO*

Al finalizar su curso, la facultad solicita el cierre del mismo al departamento de informática y automáticamente se habilita la opción de **Enviar Notas**, a la par del nombre del curso en el listado de cursos actuales.

![](_page_33_Picture_81.jpeg)

![](_page_33_Picture_7.jpeg)

![](_page_34_Picture_0.jpeg)

#### 9.1 Dé clic sobre el enlace **Enviar Notas**

9.2 Si usted utilizo el GES para llevar su control de notas, el sistema le mostrará el siguiente informe

![](_page_34_Picture_65.jpeg)

9.3 En la parte inferior del reporte de notas, se muestran las siguientes opciones

![](_page_34_Picture_66.jpeg)

9.4 Seleccione la opción **Enviar este reporte a Control Académico**, si desea enviar las notas tal y como aparecen en el reporte; o la opción **Obviar este reporte e ingresar notas desde cero**, si desea ingresar manualmente, la nota final a cada estudiante. Luego dé clic en el botón **Aceptar**.

9.5 El sistema le preguntará si desea confirmar el envío de notas, si es así dé clic en el botón **confirmar**.

Tome en cuenta que después de realizar este procedimiento, cualquier cambio en sus notas deberá hacerlo directamente en control académico.

![](_page_34_Picture_10.jpeg)

![](_page_35_Picture_0.jpeg)

#### *IV. GLOSARIO*

**Clic:** En este manual encontrará la instrucción "dé clic" para solicitarle que haga una pulsación sobre el botón izquierdo del ratón de la computadora cuyo puntero deberá ubicarse sobre el objeto que se le indique.

**GES:** Plataforma educativa virtual de la Universidad Galileo. Su nombre son las siglas de *G*alileo *E*ducational *S*ystem.

**Plataforma educativa virtual:** es un sistema informático al cual se accede por medio de internet. En ésta se encuentran configuradas integralmente las funciones que permitirán construir el andamiaje educativo.

**Pestaña:** elemento del menú principal. Al activar una pestaña se pueden acceder a las funciones que ésta presenta. Cada sección del menú principal, puede contener varias pestañas.

**Portlet:** son bloques o ventanas que se muestran en la plataforma, las cuales contienen información relacionada y de interés para el usuario. Sirven para presentar la información organizada dentro de cada sección o pestaña de la plataforma

**Sección:** Se le llama así a cada una de las opciones del menú principal de GES, ejemplo:

> **CURSOS ACTUALES COMUNIDADES PANEL DE CONTROL INICIO**

![](_page_35_Picture_10.jpeg)

![](_page_36_Picture_0.jpeg)

Consulte más sobre ésta y otras herramientas de la plataforma GES, de estas herramientas o funcionalidades de la plataforma, no dude en comunicarse Las herramientas que GES ofrece para el perfil del profesor, están enfocadas en facilitar la organización de los cursos, así como agilizar y eficientizar el seguimiento y control de las actividades académicas. Si presenta dificultad en trabajar alguna al Help Desk de GES.

> *TUCAMPUS* Universidad Galileo, torre 1, 4to nivel, oficina 413 *VIRTUAL* e-mail: ayudages@galileo.edu Tel: 2423 8000 Ext. 7411 - 7411 8000 Ext. 7411 8000 Ext. 7411 8000 Ext. 7411 8000 Help Desk Tel: 2423 8000 Ext. 7411 - 7412

Le invitamos a visitar www.galileo.edu/soporteges a violtal www.gallto.cu ora ganao rapido y video-tutoriales sobre el uso de GES donde encontrará guías rápidas de consulta

![](_page_36_Picture_4.jpeg)